## **USING TEMPLATES TO DEVELOP NOTICES FOR THE ENVIRONMENTAL MONITOR SITECORE EDITION**

(new log in procedure related to Sitecore Upgrade of 6/6/2020) (New Cancellation Notice for projects cancelled for Non-CEPA reasons – 6/9/2020) (Instructions on how to reset your password if it expires – 6/8/2021) (Change to a web link and revised contacts – 8-9-2022) (Update slides, add details on adding files to Media Library -6/12/2023) (Added information about agency specific ECD 6/11/2024)

## Why Publish in the Environmental Monitor? CEPA + RCSA

- **Sec. 22a-1a-5.** (b) Adoption and amendment of agency-specific **environmental classification documents**.
- **Sec. 22a-1a-6.** (e) **Public scoping notice**, or (f) **Public scoping meeting**.

#### **Sec. 22a-1a-7.** (a) **Post-scoping notice**:

- 1) the agency intends to prepare an environmental impact evaluation (EIE), or
- 2) **Needs more time** (six months), or
- 3) the agency will not prepare an EIE, or although not required the agency has cancelled the project/action.

**Sec. 22a-1a-9.** The sponsoring agency shall publish **notice of the availability** of an EIE.

(c) A separate **notice of public hearing** regarding an EIE.

**Sec. 22a-1a-10.** (d) The sponsoring agency shall provide a notice of the **record of decision**.

(e) The Office of Policy and Management (OPM) shall publish its **determination of adequacy**.

**Sec. 4b-47** Sale or transfer of state land or interest in state land by state agency. Notice. Publication.

## **List of Available Templates:**

Scoping Notice Scoping/Post Scoping - Need More Time Post-Scoping Notice EIE - Notice of NEW Public Hearing EIE Notice Agency's Record of Decision (Just OPM) OPM Review of the Record of Decision Land Transfer Notices (Steps I-V) Cancellation Notice

Agency Specific ECD Notice (NEW)

## **Same Process for Developing Notices:**

1)Navigate to agency folder and notice subfolder; 2)Insert a new blank page; 3)Insert template text into new page; 4)Modify text from template and save changes; 5)Submit notice for publication; 6)CEQ will approve, approve with minor changes or reject; 7)Notice gets published!

New log in procedure as of 6/9/2020:

- Go to the Sitecore Authoring Login: authoring.ct.gov/sitecore/
- Select "State Agency User Login"
- Select or Enter credentials: User Name: [first.last@ct.egov.com](mailto:first.last@ct.egov.com)
- Enter Password: xxxxxxxxx

Sign In

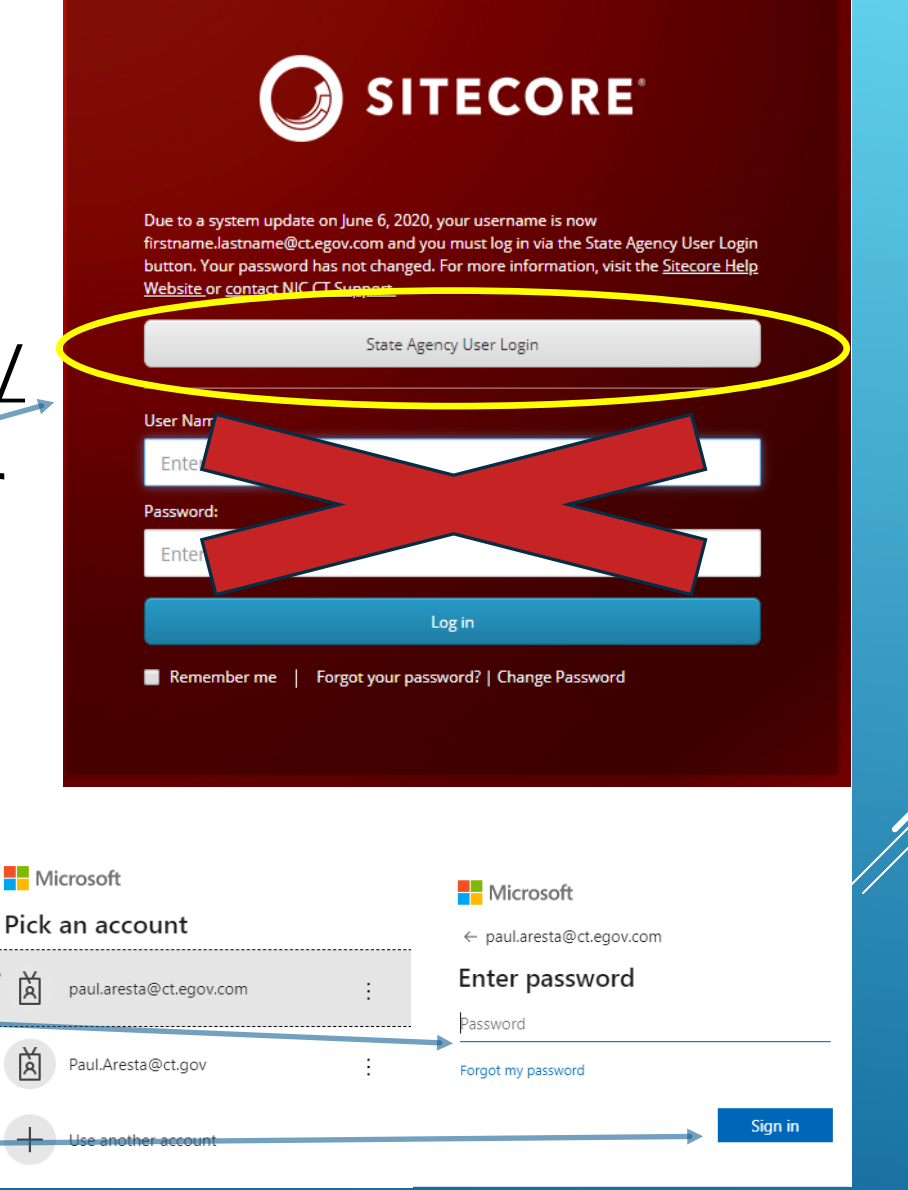

### If your password expires or you forgot your password:

Select "Forgot your password" at the bottom of the login screen

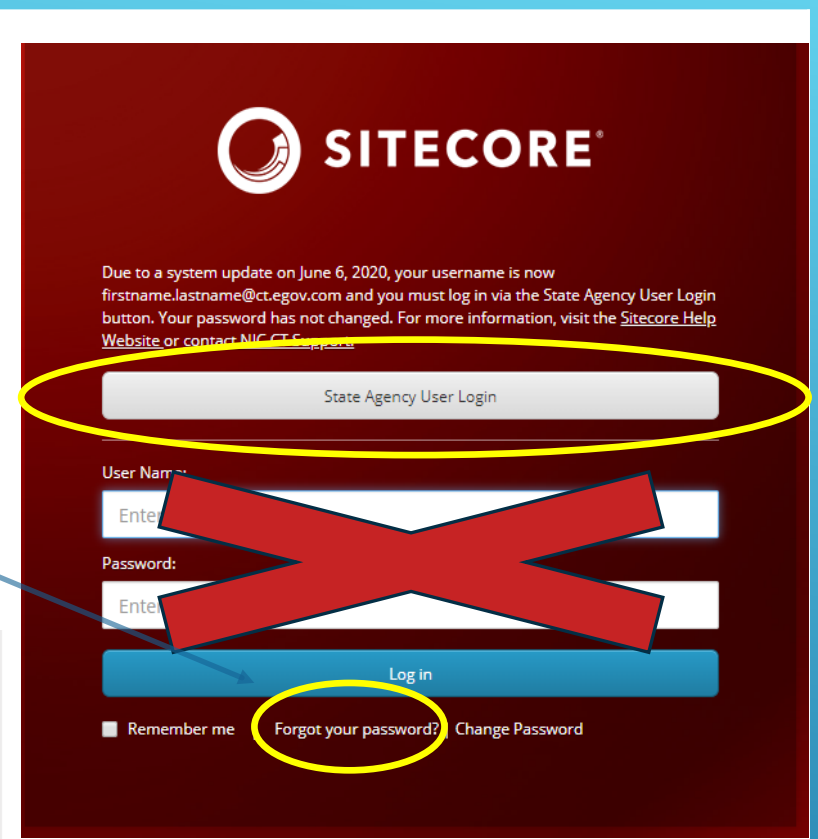

#### **Password Recovery**

To reset your password, please complete the form below.

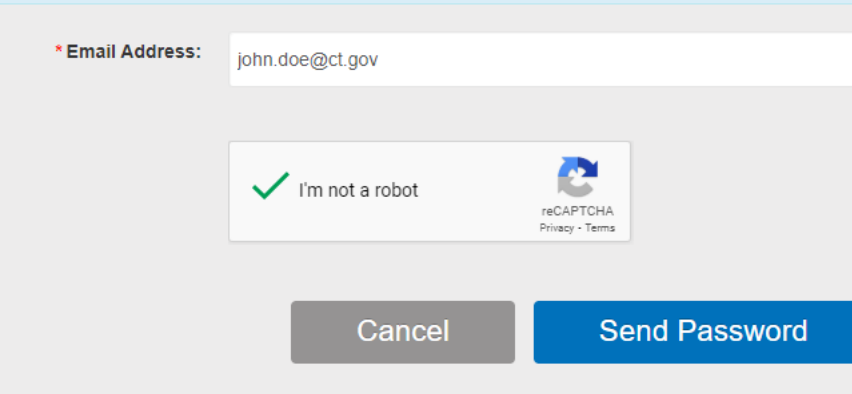

• Enter email address and select "Send Password"

### If your password expires or you forgot your password:

- Click on link that is sent to your selected email address
- Enter the new password in both fields
- Select "Reset Password"
- Go back to log in screen and enter user name: [first.last@ct.egov.com](mailto:first.last@ct.egov.com) and new password.

#### Reset Your Password

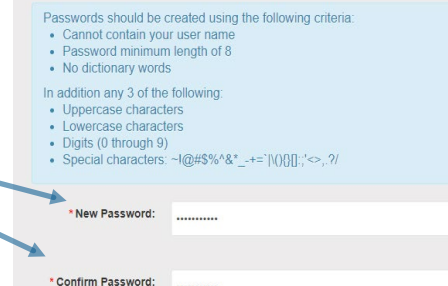

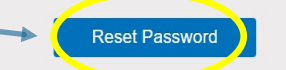

If your password expired or you forgot your password:

If you try to log in and get this message, go back to the initial log in screen authoring.ct.gov/Sitecore/ and use "Forgot your password"

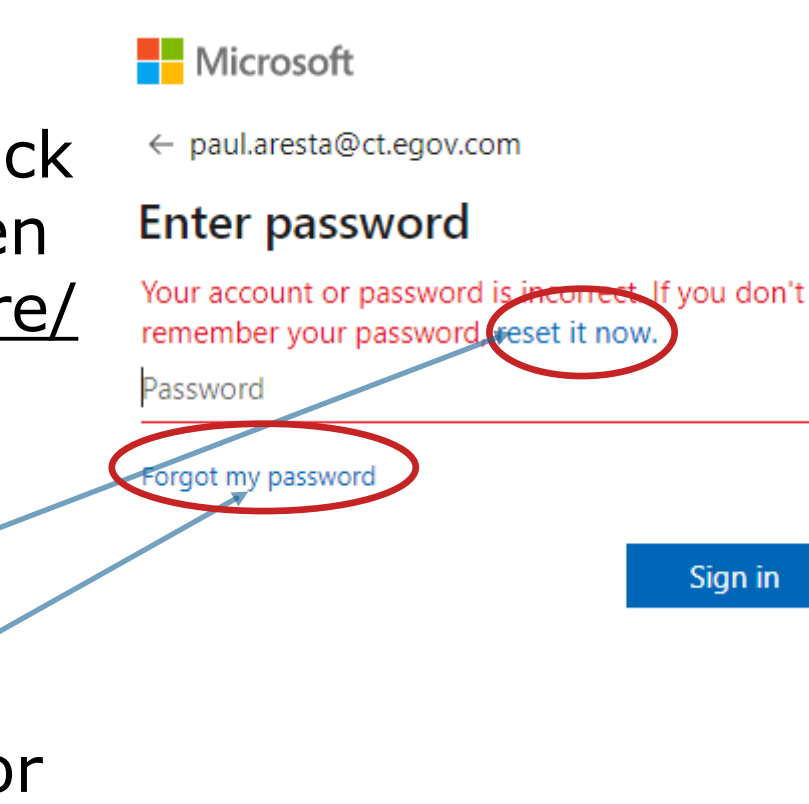

8

• **Do not** select "reset it now" or "forgot my password" from the error message

- Experience Editor edit webpages
- Media Library upload and store media files (PDF, images, word docs, etc)
- There are at least two ways to upload media files (not webpages) that you might want to link to in the "notice"

Sitecore Launchpad  $\times$  +  $\epsilon$ authoring.ct.gov/sitecore/client/Applications/Launchpad#dateFrom=16-09-2019&dateTo=16-12-2019 Campaigns | Camp... C Connecticut Counci... C Public Meeting Cal... C Listserv C ArcGIS Online- My... C Public Water St ₩ **Sitecore Experience Platform Content Editing** Clicking on the table icon will get you back to this screen from wherever you are in Sitecore**Experience** Media Library Editor PowerShel Vorkbox **Custom Analytics** 

Sitecore XP enables you to configure this dashboard to show the most important analytics graphs every time you come back to the Launchpad. Use this space to keep on top of the

1st way to upload media files:

- Navigate to your agency's folder in Media Library
- Select sub- folder that you want to hold the media files
- Select upload files

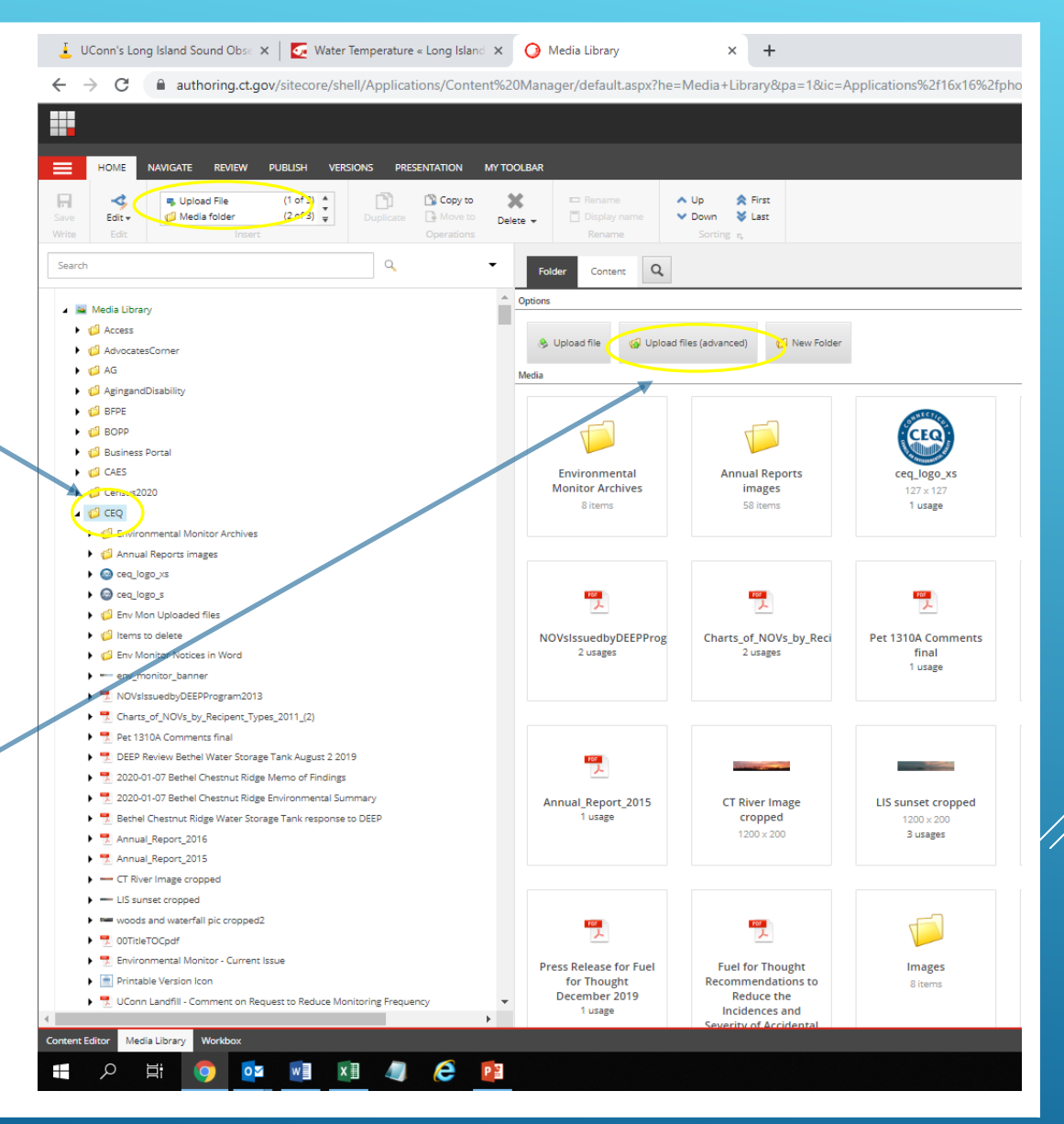

• Select  $0$   $\times$ UConn's Long Island Sound Obse X | C | Water Temperature « Long Island X | C | Media Library  $\times$   $\hspace{0.1cm}$  +  $\leftarrow$   $\rightarrow$  C Buthoring.ct.gov/sitecore/shell/Applications/Content%20Manager/default.aspx?he=Media+Library&pa=1&ic=Applications%2f16x16%2fphoto\_scenery.png&mo=media&ro=%7b3D6658D8-A0BF-4E75-B3E2-D050FABCF4E1%7d&sc\_bw= Q A A P "Choose file" gout | cequest  $\mathcal{A}_i$ E. Upload File  $[1 of 3]^{-4}$ 图 Bicopy to X △ Up ☆ Rist  $(2 \text{ of } 3)$   $\frac{\pi}{\pi}$ Edity Media folder **B** Move to **Delete** V Down & Last • Select the Content Q files you want Options . Nedia Library O Open -v-l  $\blacktriangleright$   $\blacksquare$  Access  $\uparrow$   $\blacksquare$  « Images > CEQ Logos v & Search CEQ Logos b Upload file ( Upload files (advanced) AdvocatesComer **Batch Upload**  $\square$  X to upload  $\rightarrow$  646  $\mathbb{R}$  .  $\Box$  0 nize - New folder .<br>Thoose the file that you want to upload. You can select as many files as AgingandDisabilit uwant Date modified Type  $\rightarrow$  60 BFPE **A** Quick access  $\rightarrow$   $\bullet$  BOPP Select the files to upload here ceq\_new\_logos 2/5/2020 1:21 PM File folder from your Desktop  $\overrightarrow{x}$ → *C* Business Port ceq\_new\_logos 2/4/2020 3:12 PM Compress Choose File Logo in Word.docx Downloads Logo in Word 2/4/2020 5:01 PM Microsoft<sub>ine</sub> Environmental Annual Re Choose File No file chosen **Documents**  $\blacktriangleright$   $\lnot$  Census 2020 **Monitor Archives** image computer or 8 items **Pictures**  $\triangle$   $\triangle$  CEQ III Unpack ZIP archives Make uploaded media items versionably AR2019 I di Environmental Monitor Ar Overwrite existing media items I di Annual Reports image Beaches and swimn network drive  $\rightarrow$   $\bigcirc$  or<br>alogolis energy growth and  $\rightarrow$   $\bullet$  ceq logo\_s 쀳 Summary Images Uploaded media item Env Mon Uploaded files  $\Box$  This PC I di Items to delete NOVsIssuedbyDE **I** ( Env Monitor Notices in Word Network > = en/\_monitor\_banner N R NOVsissuedbyDEEPProen • Select  $\rightarrow$   $\frac{1}{2}$  Charts of NOMs by Reef Fig. Pet 1310A Comments final P DEEP Review Bethel Water Storage Tank August 2 2019 All Files 嚩 File name: Logo in Word "Upload" *<u>Robert</u>* 1 2020-01-07 Bethel Chestnut Ridge Memo of Findings  $\boxed{\phantom{1} \text{Open}}$ Cancel  $\begin{array}{c} \texttt{Case} \end{array}$ 1 7 2020-01-07 Bethel Chestnut Ridge Environmental Summar Annual Report 2015 CT River Im Bethel Chestnut Ridge Water Storage Tank response to DEEP 1 usage cropped Monitor - Current Icon **Comment on Request**  $1200 \times 200$ 3 usages  $430 \times 132$ Issue  $521\times520$ to Reduce Monitoring > 1. Annual Report 2016 2 usages Frequency 1 usage I warning Report 2015 fineses. usage  $\rightarrow$   $\rightarrow$  CT River Image cropped  $\rightarrow$  = LIS sunset cropped > mm woods and waterfall pic cropped  $\frac{1}{2}$ 學 些 置  $\frac{1}{2}$ → <sup>1</sup>,00TitleTOCpdf ▶ 및 Environmental Monitor - Current Issue Press Release for Fue Fuel for Thought  $ar07$ WWMDMapOverviewMa wow1pdf WindwardAptsBridgepo Image:  $\rightarrow$   $\blacksquare$  Printable Version Icon for Thought Recommendations t  $5$  usages 3 usage 5 usages 8 items December 2019 Reduce the 1. W. UConn Landfill, Comment on Request to Reduce Moni 1 usage Incidences and  $x^R$  스틸 40)  $\frac{901 A M}{2/6/2020}$ 02 W X X 1 2 2 P3

• Once all files are uploaded, select the table icon to get back to the Experience Editor

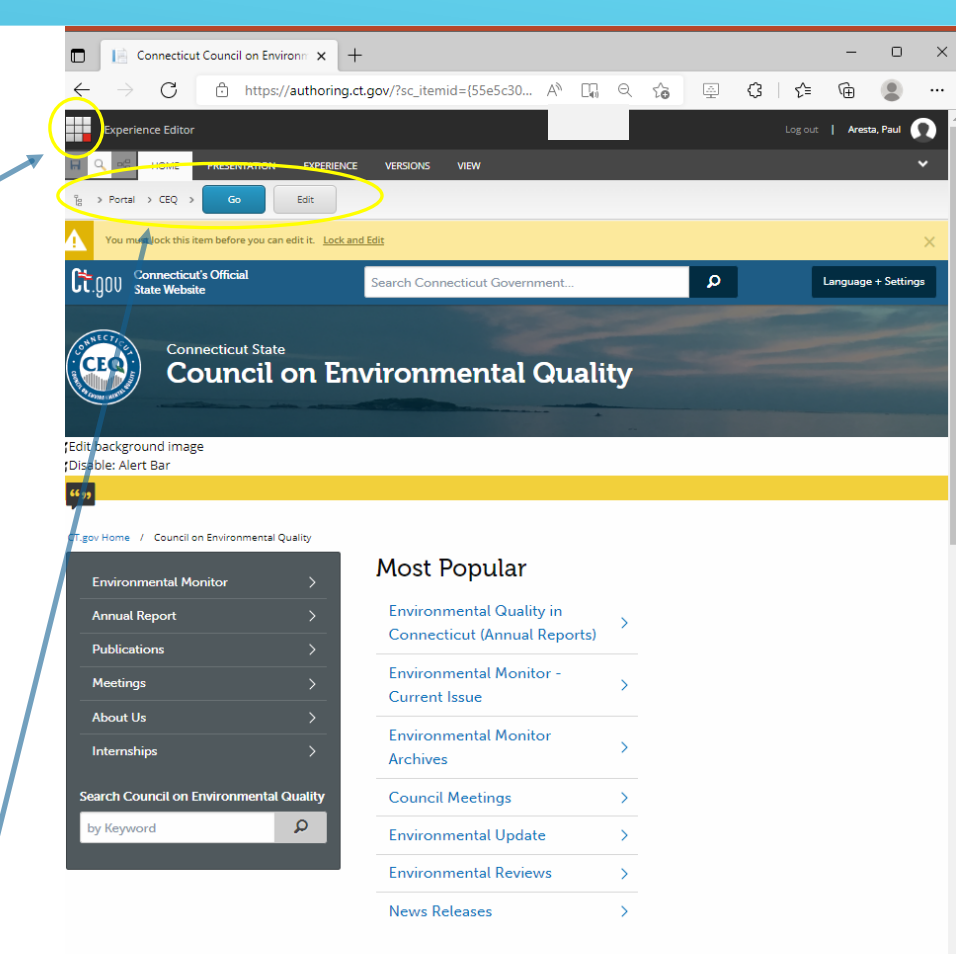

#### Navigate to:

"authoring.ct.gov/Sitecore/content/portal/CEQ", then the agency subfolder (ex. DOT, DEEP), then the type of notice subfolder (ex. Scoping Notice, EIE Notice)

- In the Experience Editor, select "VIEW".
- Check the "Navigation bar" button if not already visible
- Click on ">" to navigate to the state agency subfolder and the proper notice folder type
- Then select "Go"

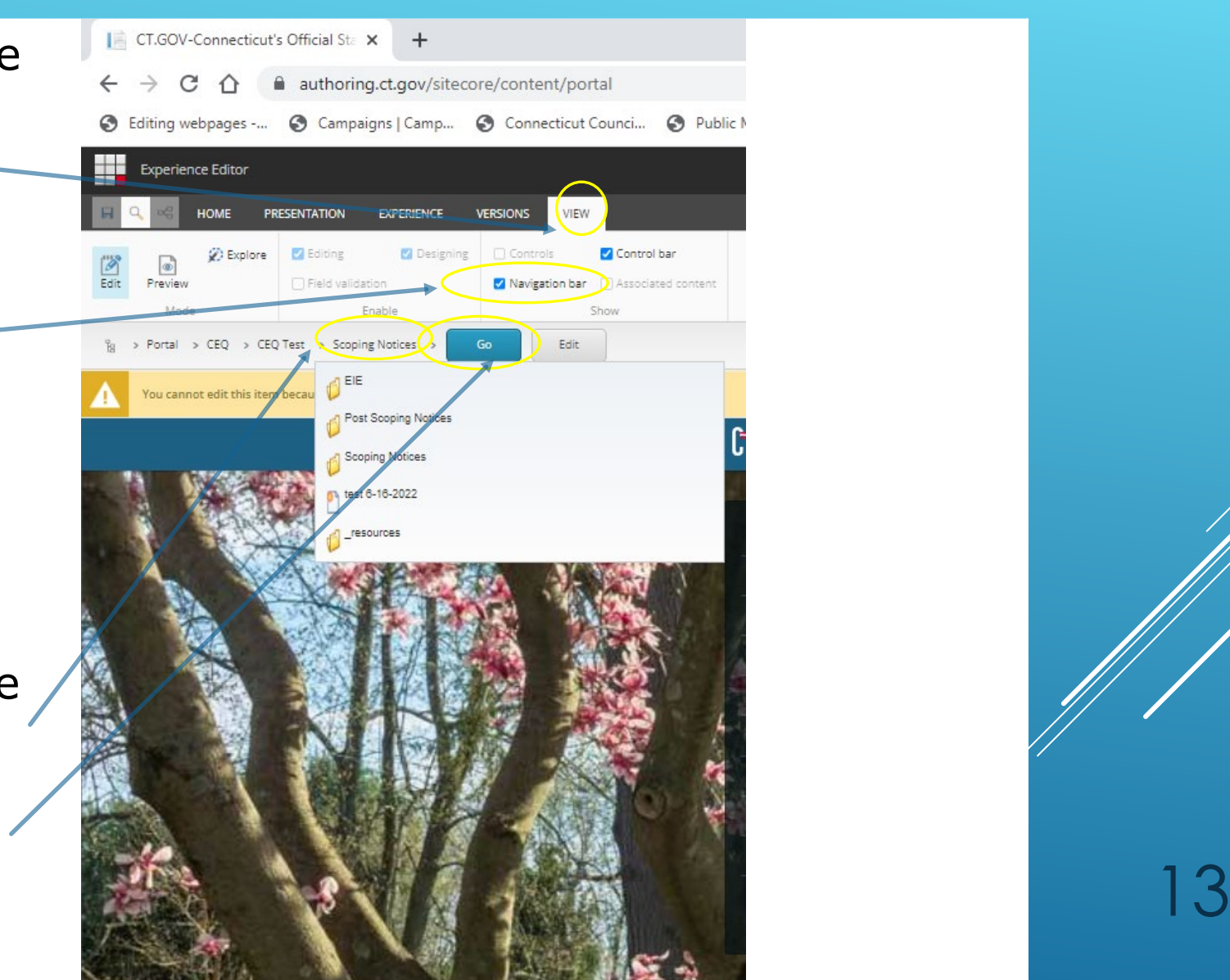

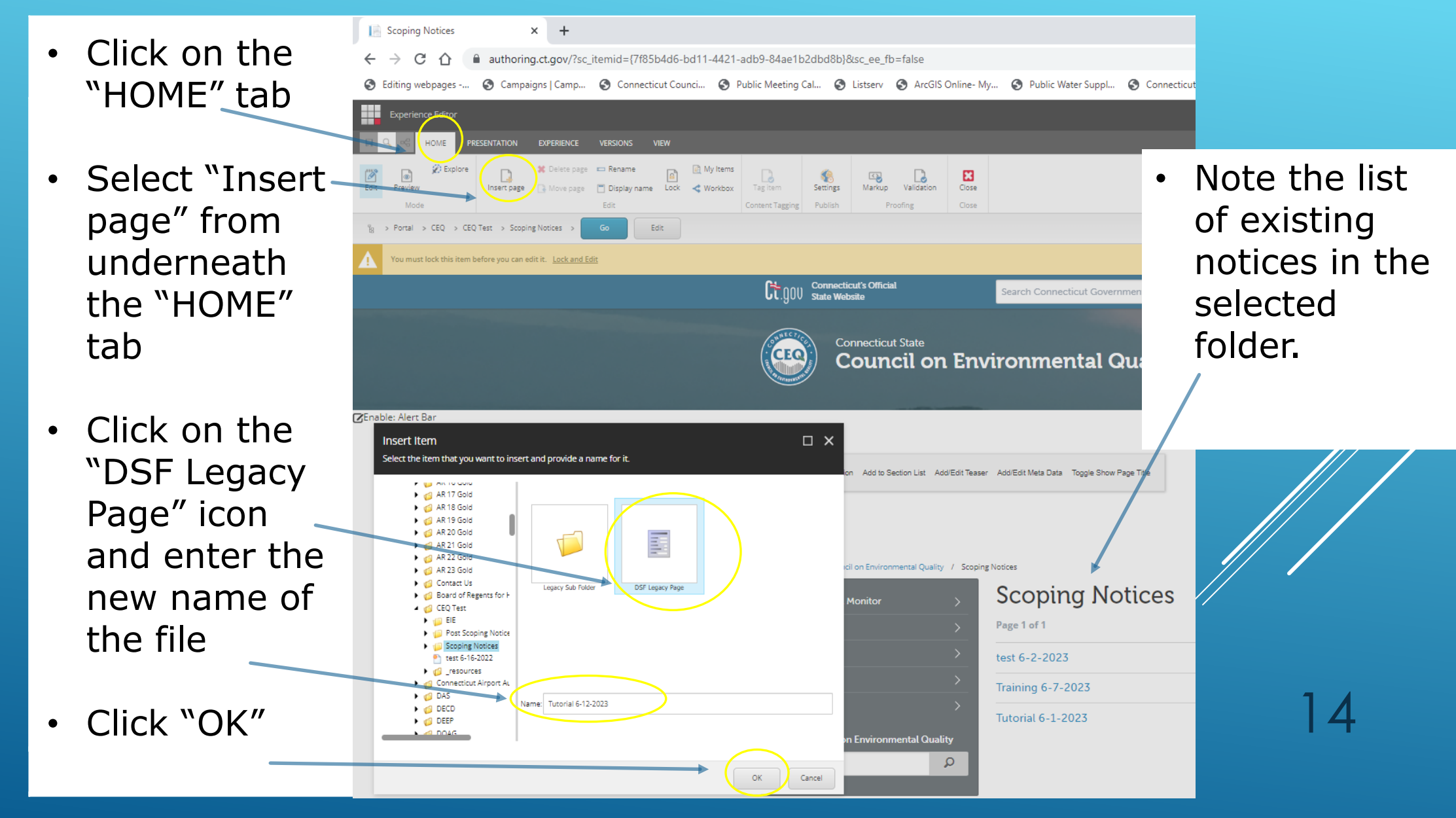

- Click on the "No text in field" box to open the basic editor toolbox
- Select the "edit the text" tool (pencil) to open the "Rich Text Editor" (RTE)
- Remember to save often (at least every 19 minutes!) or your changes won't be saved

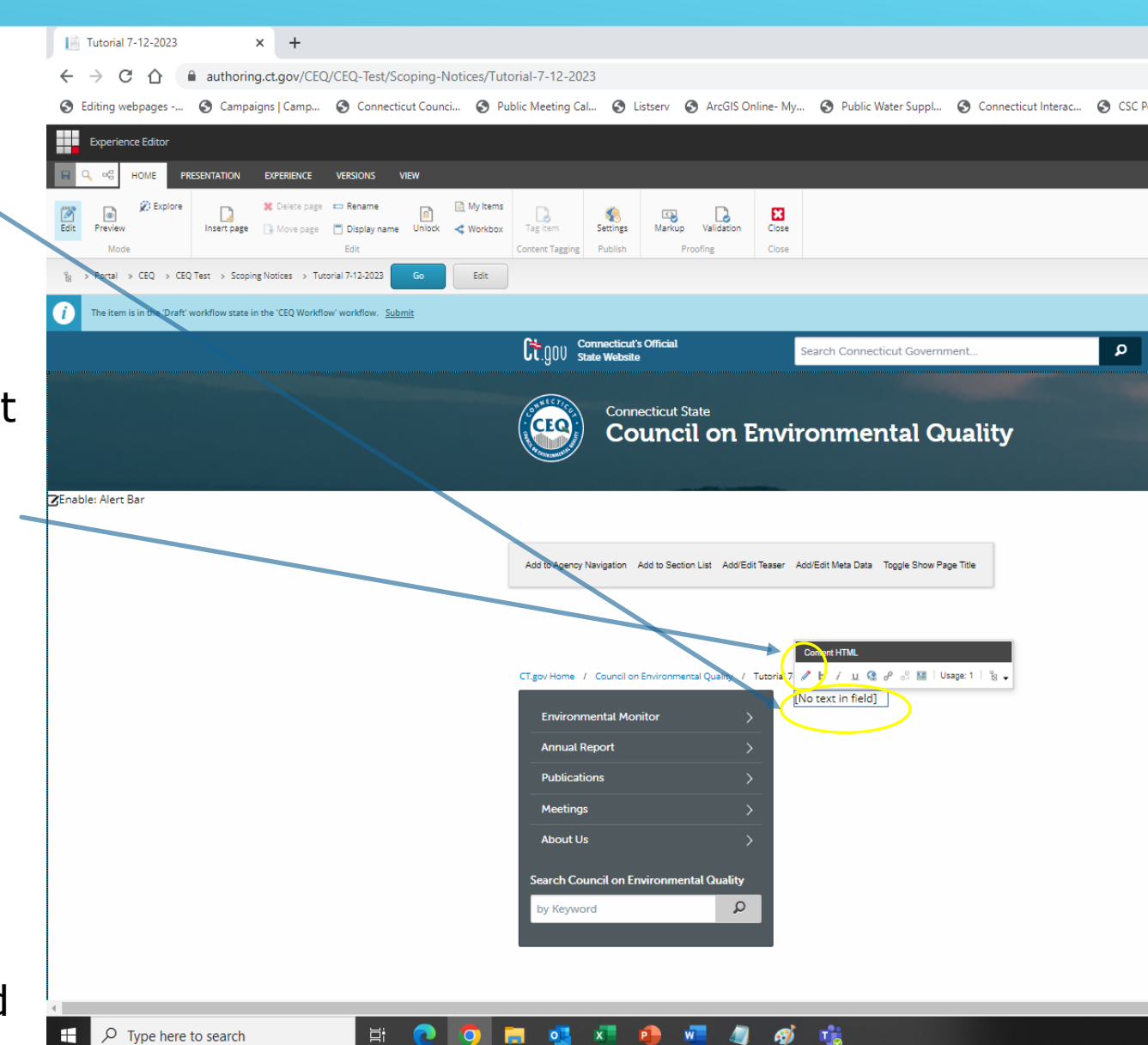

- In the RTE window, select the "Insert code snippet" button to access the list of templates
- Select the template that you want to edit to create the notice
- In this example, we selected "Scoping Notice". Once you click on the notice, it will insert the text

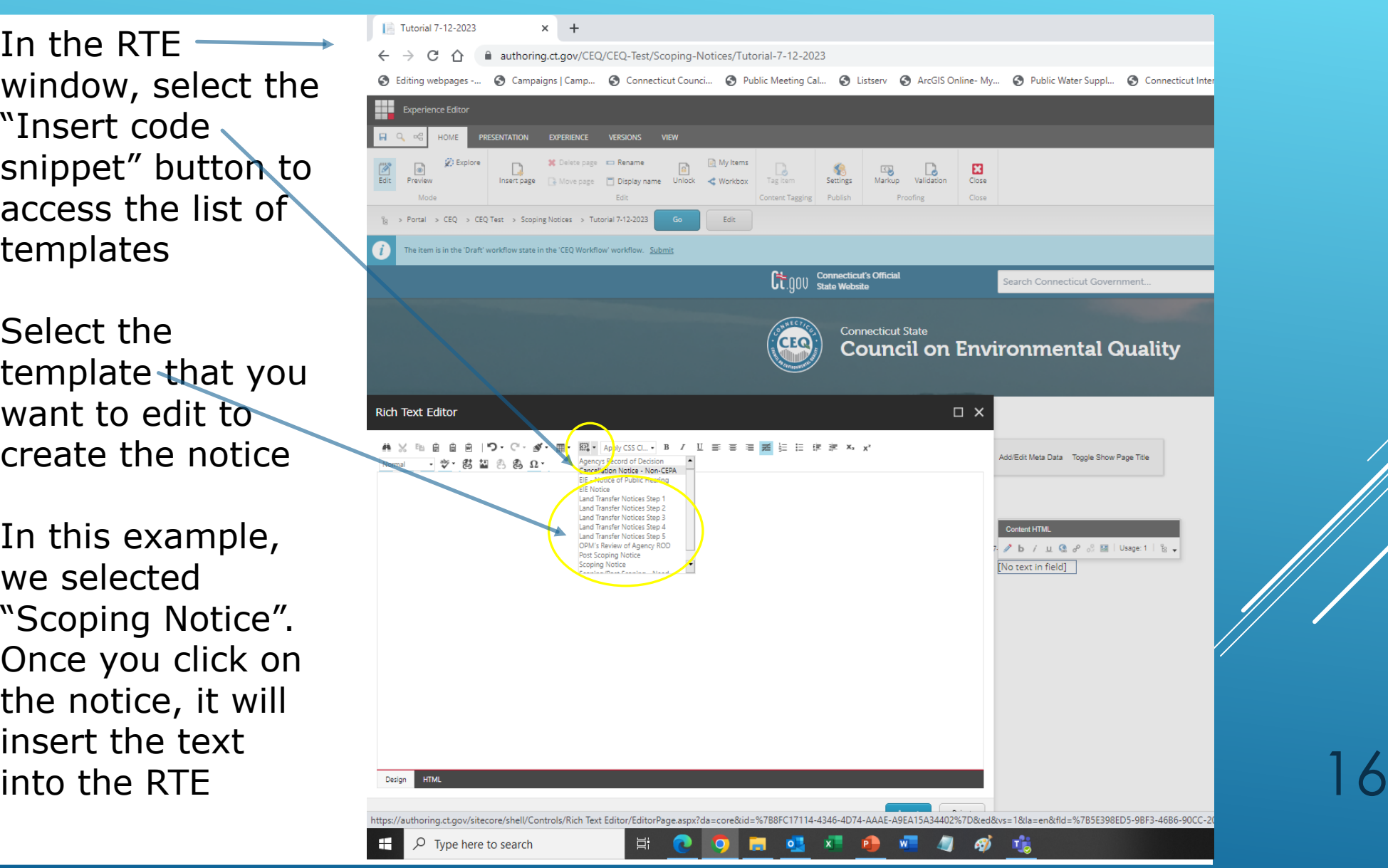

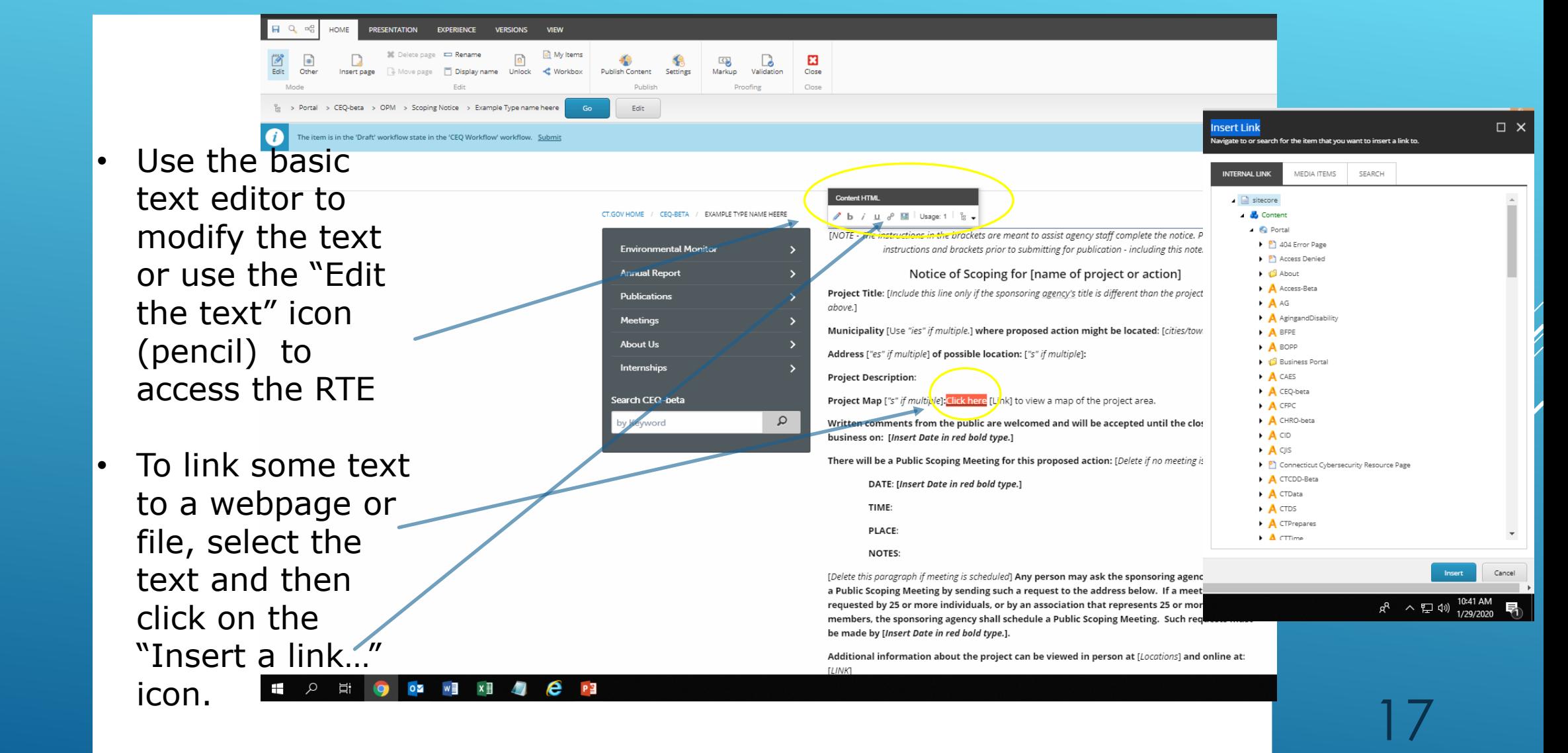

- The RTE provides more tools to edit the template.
- To link some text to a webpage or file, select the text and then click on the "Insert Sitecore link…" icon.
- The Insert Link dialogue box will open.

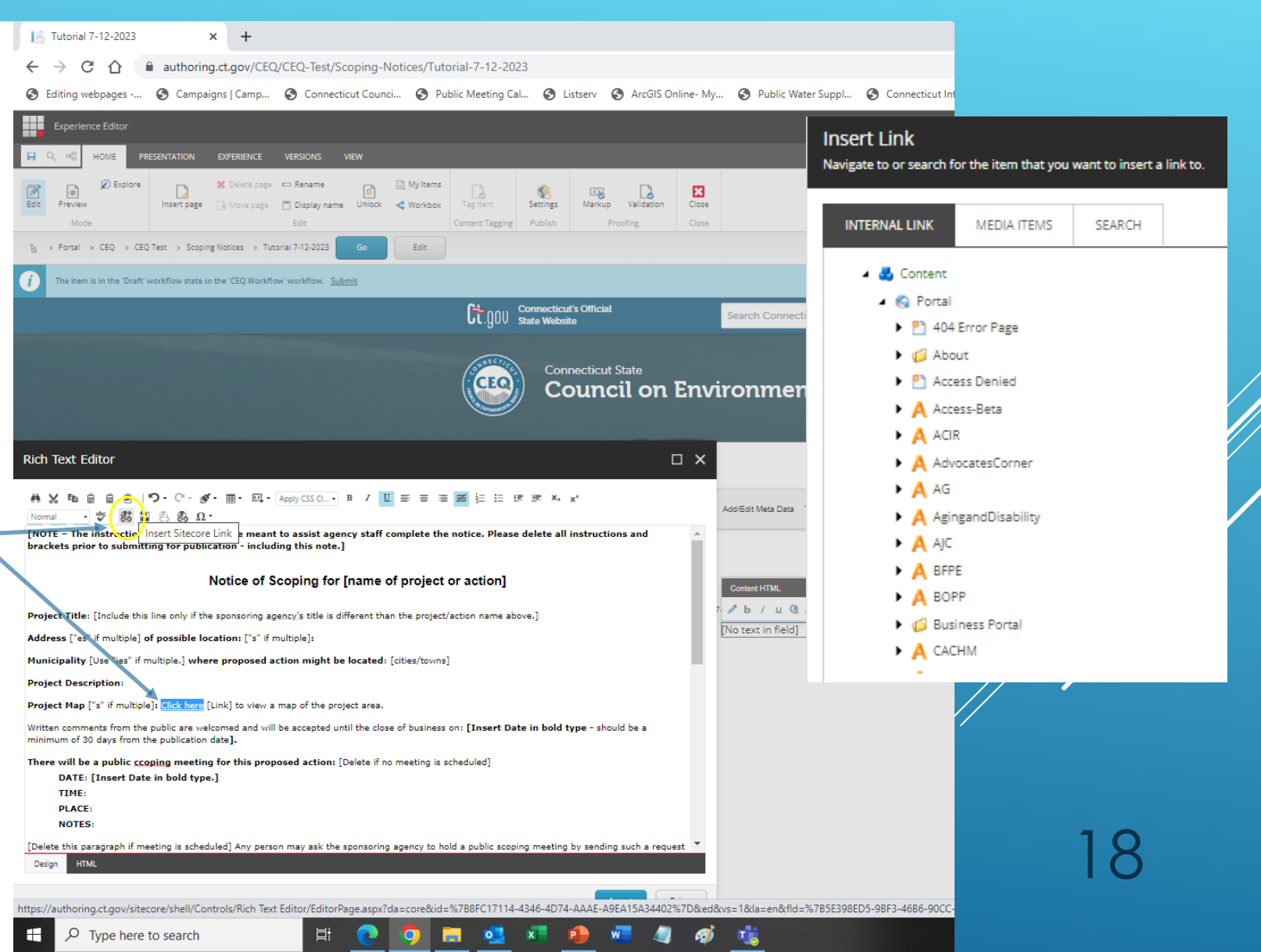

- In the "Insert Link" dialog box, you can link to existing webpages in "Internal Link" "Content" **OR** other files (images, PDF, word docs, etc) in the "Media Items" tab
- Navigate to the appropriate folder and select the webpage or media item and

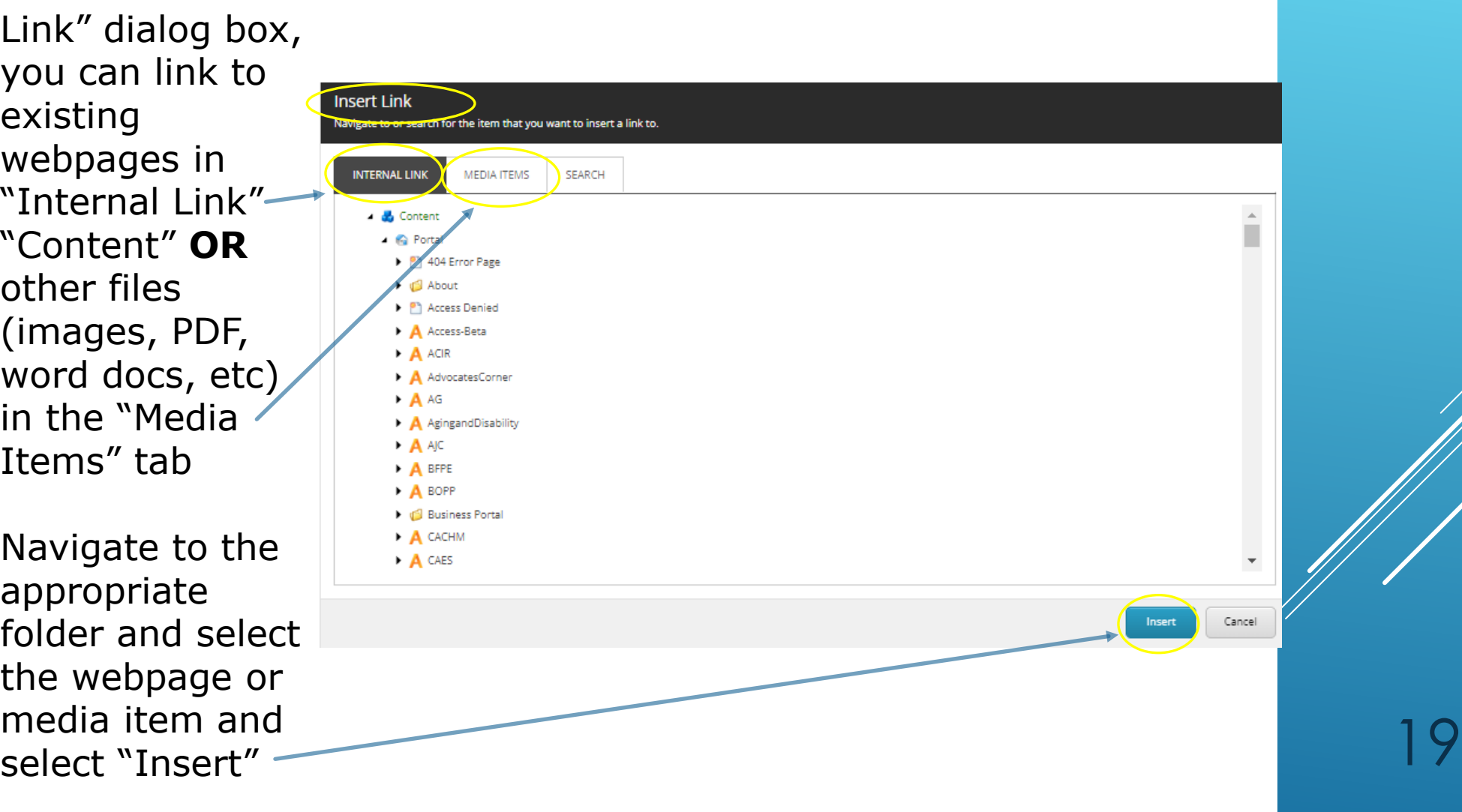

• If the media file has not been uploaded yet, select the folder (example: images) in "Media Items" that will contain the media file, and select "upload"

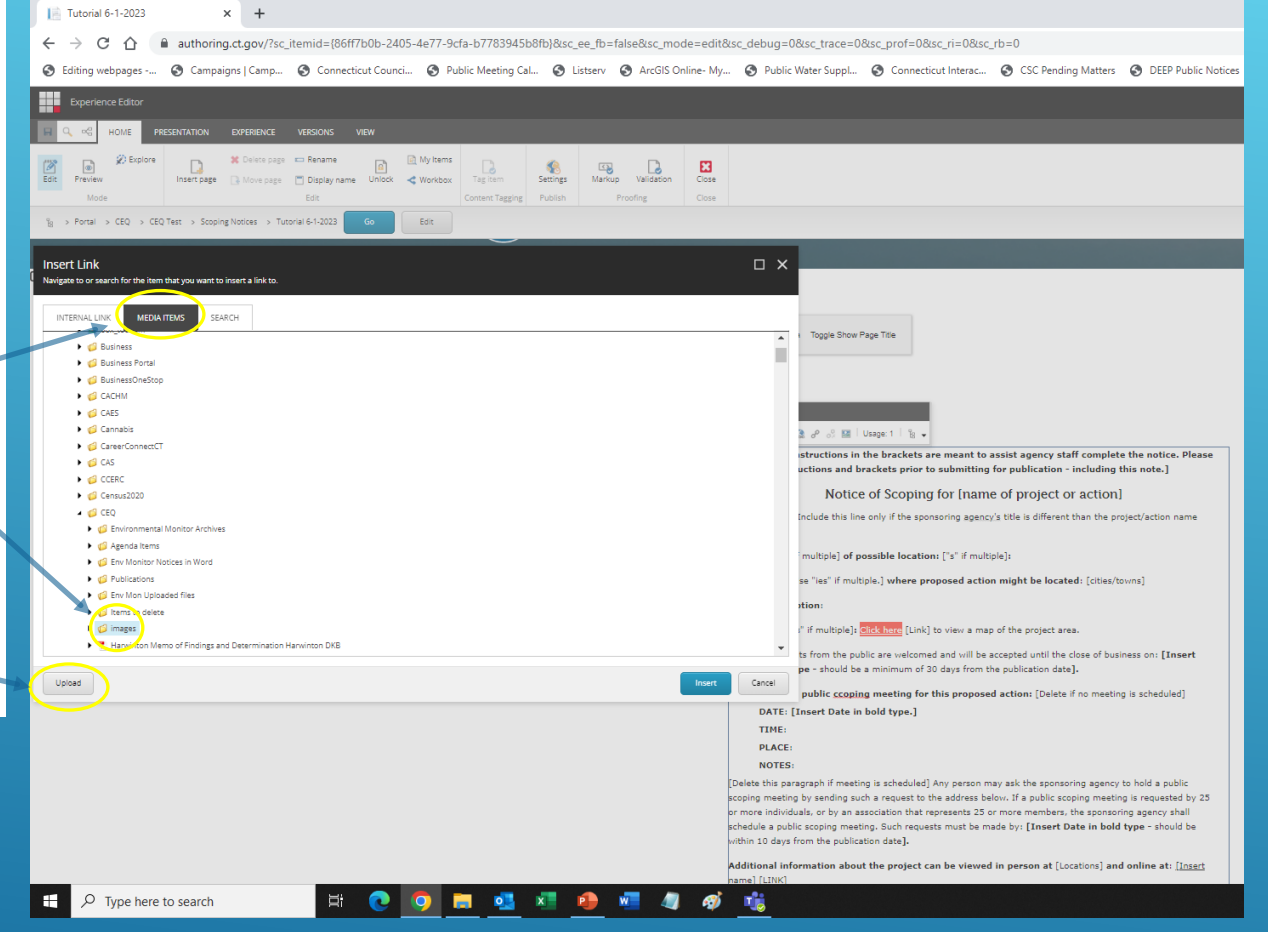

- After you select "Upload", the "Upload File" dialogue box will appear, select "Choose File".
- Navigate to where the media file exists (network folder, desktop, My Documents, etc.), select the file and select "Open"
- The file will appear in the "Upload File" area, then

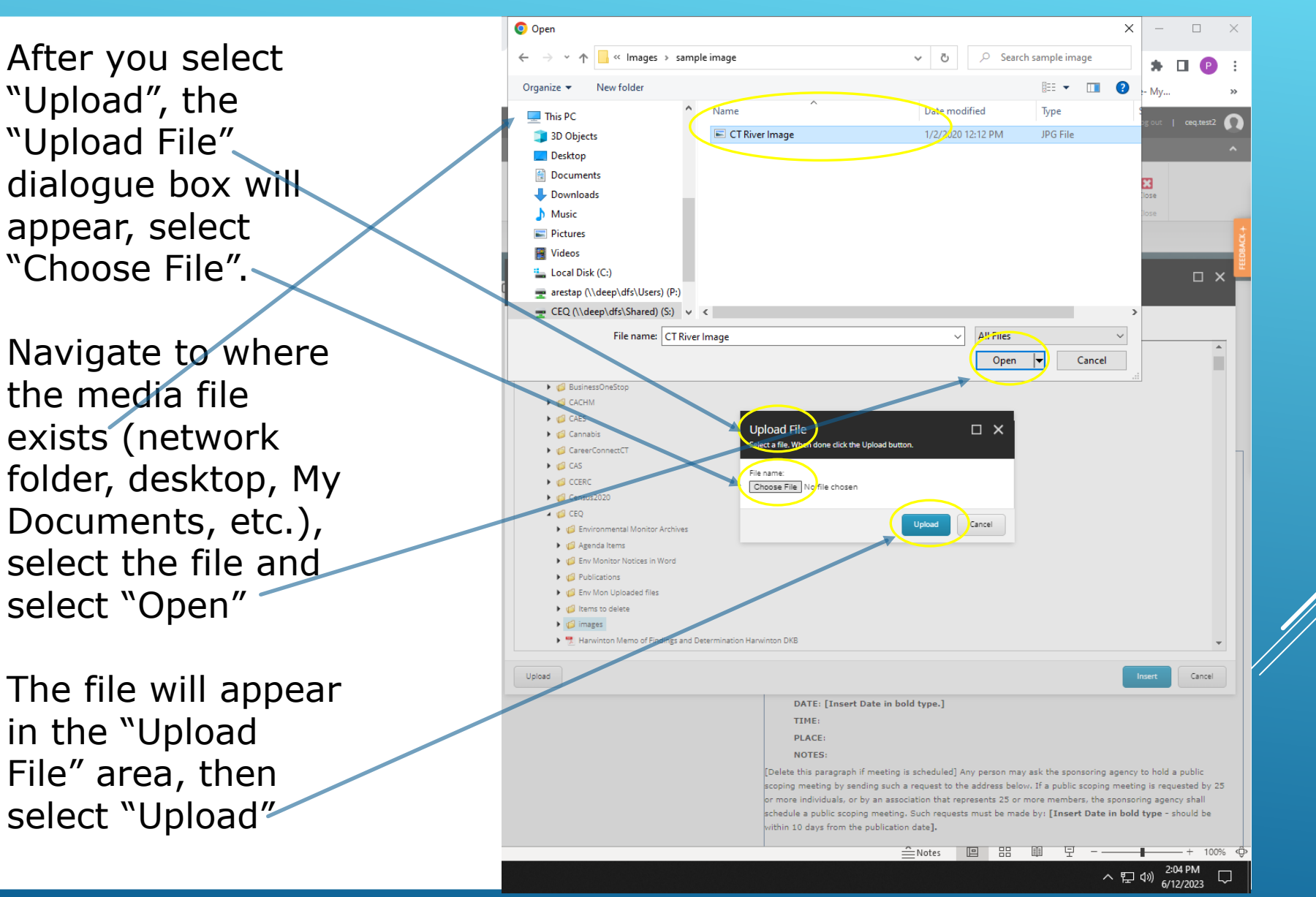

- After you select "Upload", Close the media file properties box, and select "Insert" s a
- Note: if you upload an image, you can add an "alternative text" for enhanced accessibility by selecting "Lock and Edit", scroll down the page to the "Alt" area, and enter the text description of the image. Then save and close

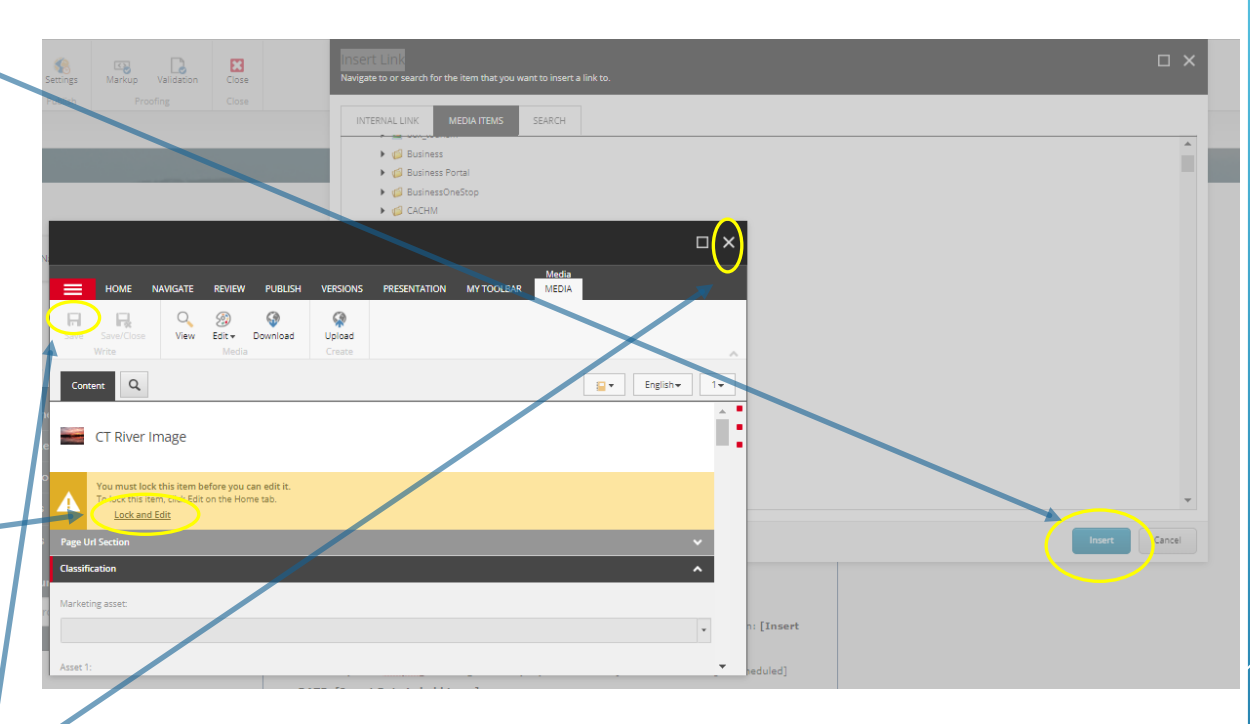

#### **Alternative Link Method for external URLs**

- Click on the "edit the text" icon (pencil) to open the RTE
- Select the text or image that will be linked and then select the "Hyperlink Manager" icon for URLs, anchors, and

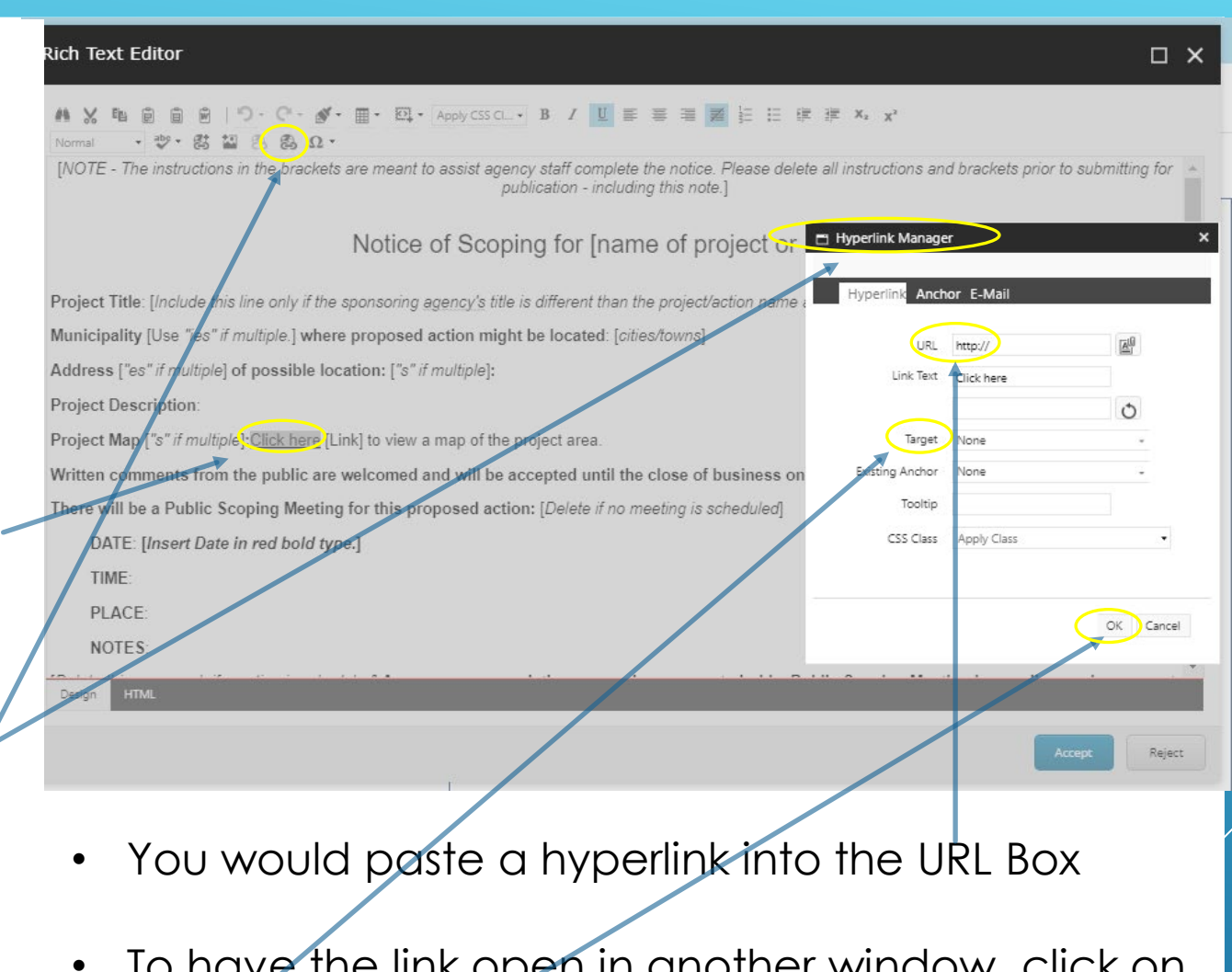

email. 23 • To have the link open in another window, click on "Target" and select "New Window". When done, click on "OK"

- When done editing, click the save icon.
- Select "Preview" next to the "Edit" button to preview the page as the public will view it.
- Click the "Submit" text to submit for approval, add any notes that you want for the transmittal in the "Comments" section, then click "OK"

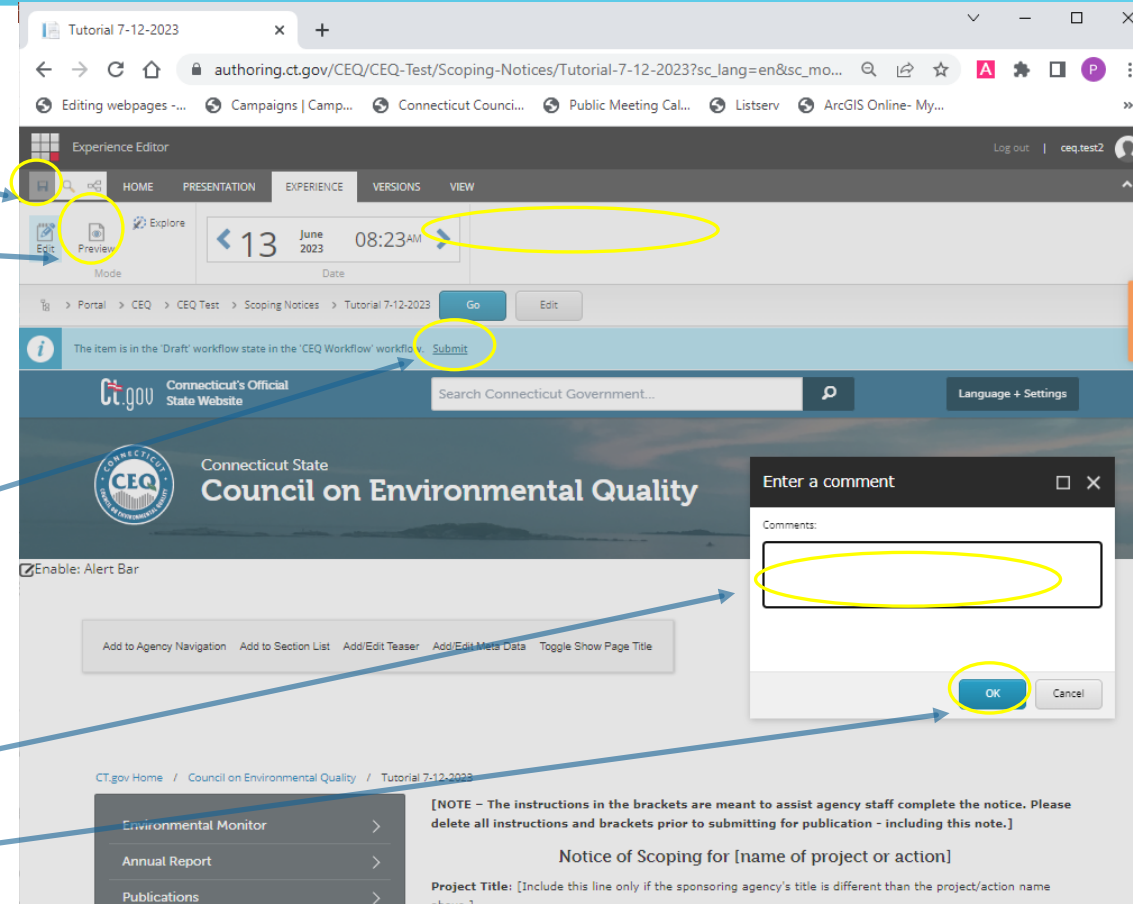

24

• When you submit a notice, the CEQ is notified by email. If the notice is approved for publication, you will be notified by email and the notice will appear in the next publication of the Environmental Monitor if time allows. If not, you will receive an email with suggestions for refinement of the notice. Open the notice, refine it and resubmit.

# **Questions?**

Sitecore tutorials: https://portal.ct.gov/Training

**Access, Permissions, and Sitecore Questions:**

**https://ctinteractive.zendesk.com/hc/en -us**

26

[ci-customerservice@egov.com](mailto:ci-customerservice@egov.com)

#### **Contact:**

**Paul Aresta, Executive Director**  [Paul.Aresta@ct.gov](mailto:Paul.Aresta@ct.gov) 860-424-4000

**Ryan Carboni, Environmental Analyst** [Ryan.Carboni@ct.gov](mailto:Ryan.Carboni@ct.gov)

# **Thank You**